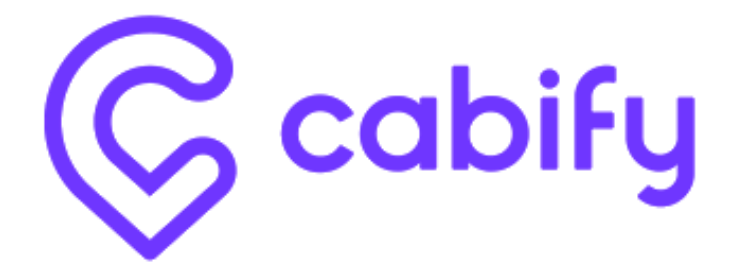

# MANUAL DE REGISTRO

Pasos para registrarse en el portal de facturación

Registro

Para que podamos emitir tus comprobantes para Cabify es necesario que te registres en el portal https://www.contabilizate.com/cabify y nos proporciones tus datos fiscales, así como tu certificado de sello digital

> Contabilízate contacto@contabilizate.com

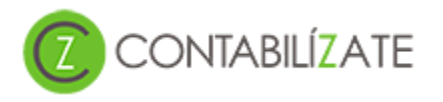

Ingresa a <https://www.contabilizate.com/cabify/registro>

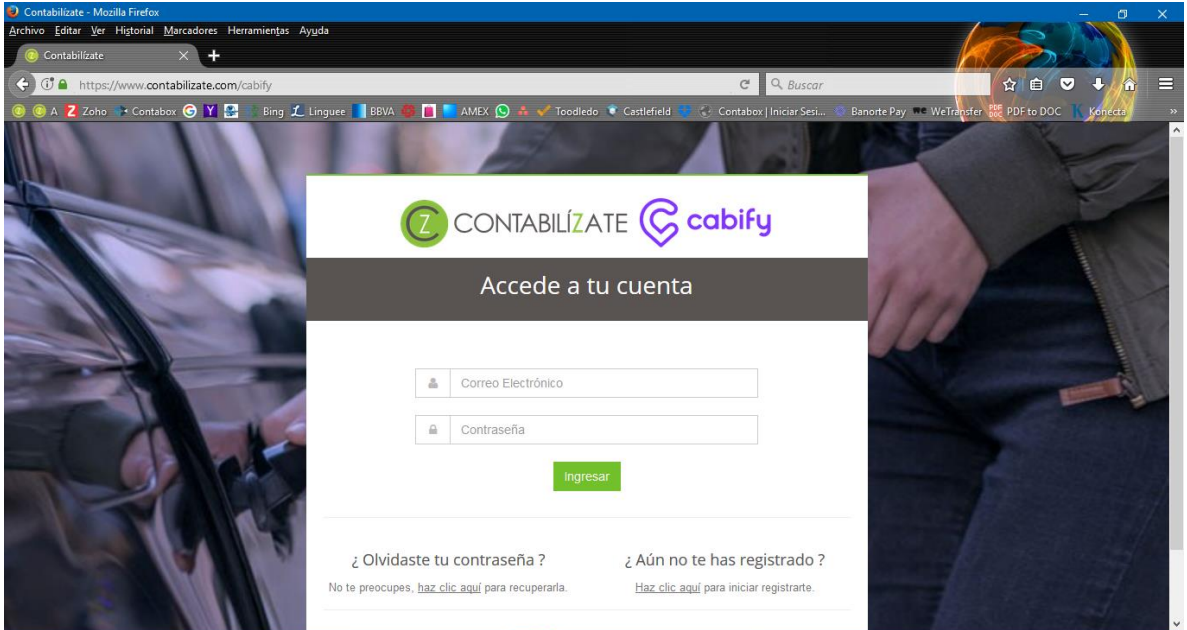

# Paso 2

Registra tu nombre, apellidos, teléfono, correo electrónico y contraseña. Tu correo electrónico y la contraseña que proporciones serán los datos que utilizarás para ingresar al portal donde podrás consultar todas las facturas que hayan sido emitidas para Cabify.

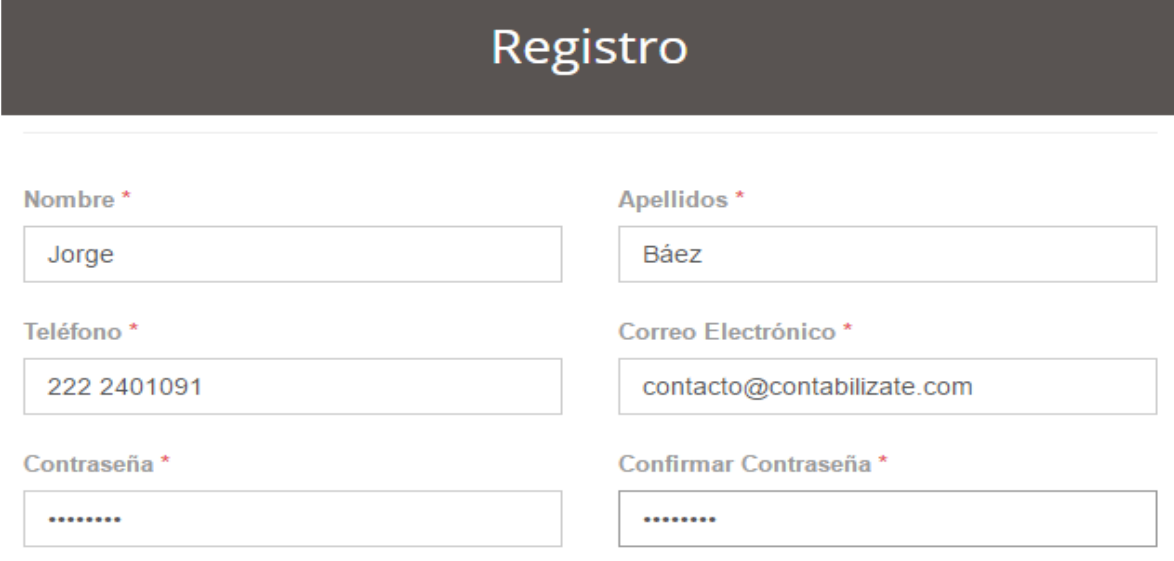

Introduce tu nombre o razón social, tu RFC y selecciona el Régimen en el que te encuentres dado en alta ante el SAT.

#### Datos del Contribuyente

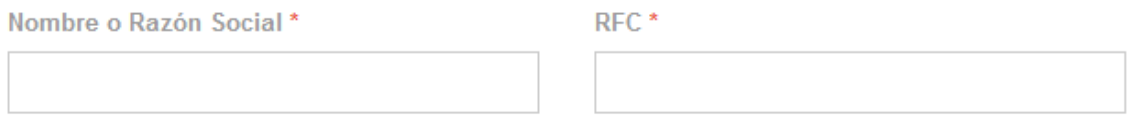

Régimen\*

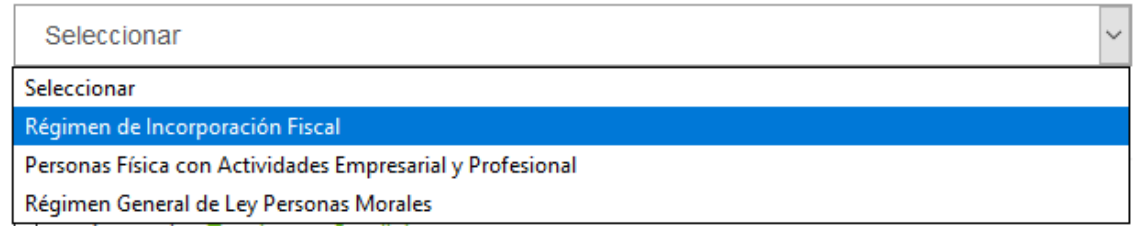

#### Paso 4

Deberás aceptar los términos y condiciones, mismos que podrás consultar en [https://www.contabilizate.com/cabify/terminos\\_y\\_condiciones.](https://www.contabilizate.com/cabify/terminos_y_condiciones) Para continuar haz clic en el botón de "Registrar".

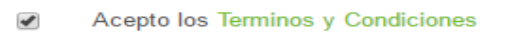

Registrar

#### Paso 5

Para terminar de configurar tu perfil con los datos necesarios para poder emitir tus facturas deberás dar clic en el botón "Continuar"

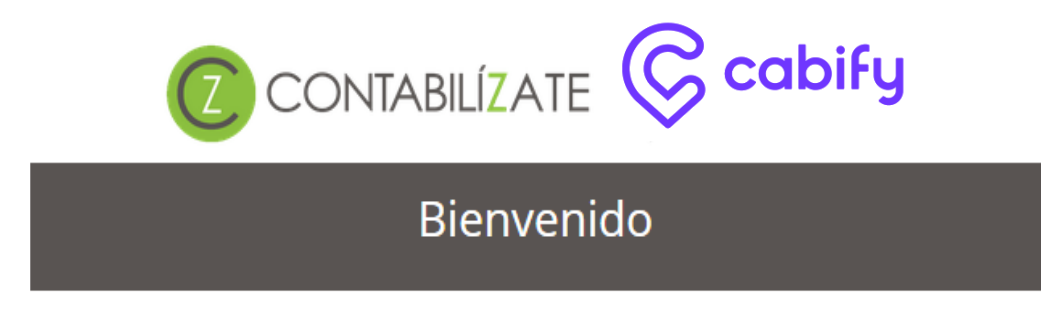

#### Tu cuenta ha sido creada correctamente

Para continuar es necesario que termines tu registro, agregando tu domicilio fiscal así como tu certificado de sello digital

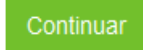

Verifica que tu nombre o razón social, RFC y régimen sean correctos.

# Datos del Contribuyente

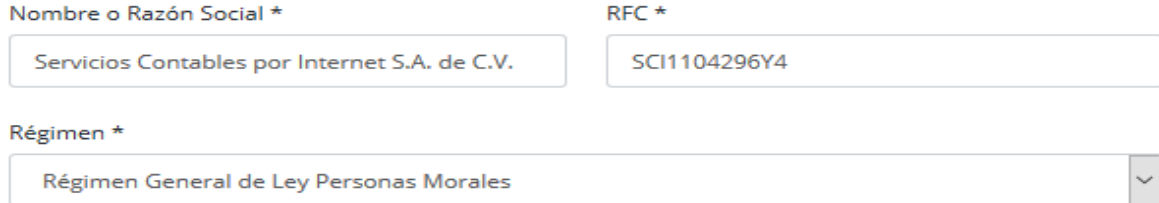

# Paso 7

Escribe los datos correspondientes a tu domicilio fiscal. Es muy importante que verifiques estos datos ya que los utilizaremos para emitir tus facturas.

# Domicilio

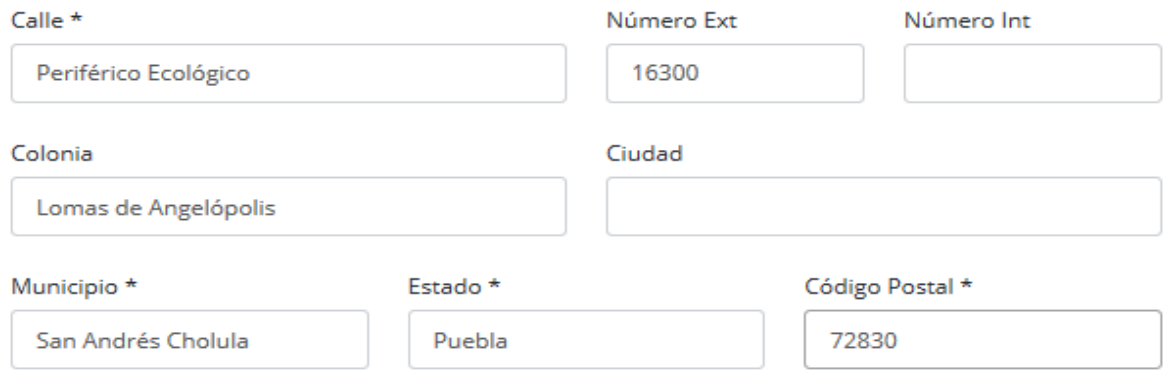

#### Paso 8

Deberás cargar los archivos correspondientes a tu certificado de sello digital. Es importante que tu certificado esté vigente. Necesitarás el archivo con extensión .cer y el archivo de la llave privada que tiene la extensión .key. También deberás capturar la contraseña de la llave privada. **Es muy importante que los archivos correspondan al certificado de sello digital y no a la FIEL. Es muy común confundirlos por lo que te recomendamos tener mucho cuidado.**

# Certificado de Sello Digital

cuentas con ella acude a la oficina del SAT de tu localidad.

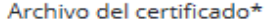

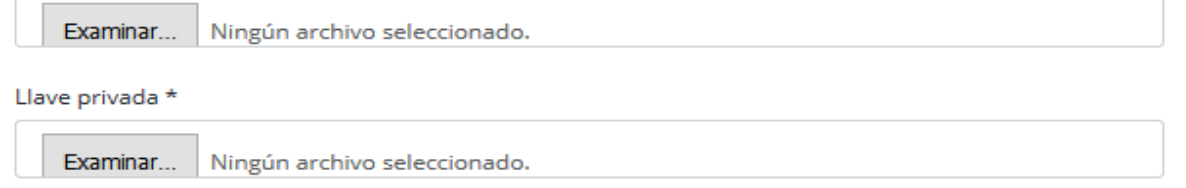

Para poder tramitar tramitar tramitar tramitar tu certificado es necesario que cuente con tu FIEL vigente. Si no<br>Poder tramitar tramitar en la construcción de la construcción de la construcción de la construcción de la con

Para finalizar tu registro da clic en el botón "Enviar información"

Enviar información

Eso es todo lo que necesitas para poder configurar correctamente tu cuenta y podamos emitir tus facturas. Cada vez que se genere una factura te notificaremos por correo electrónico. Así mismo podrás consultar todas las facturas emitidas a través del portal:

#### <https://www.contabilizate.com/cabify>

Para ingresar a tu cuenta es necesario utilizar tu correo electrónico y la contraseña que hayas elegido.

De igual forma estamos a tus órdenes para cualquier duda a aclaración en el correo:

[contacto@contabilizate.com](mailto:contacto@contabilizate.com) y en los siguientes teléfonos en la Ciudad de Puebla

22 22 40 10 91 22 24 31 44 22 22 24 31 44 23